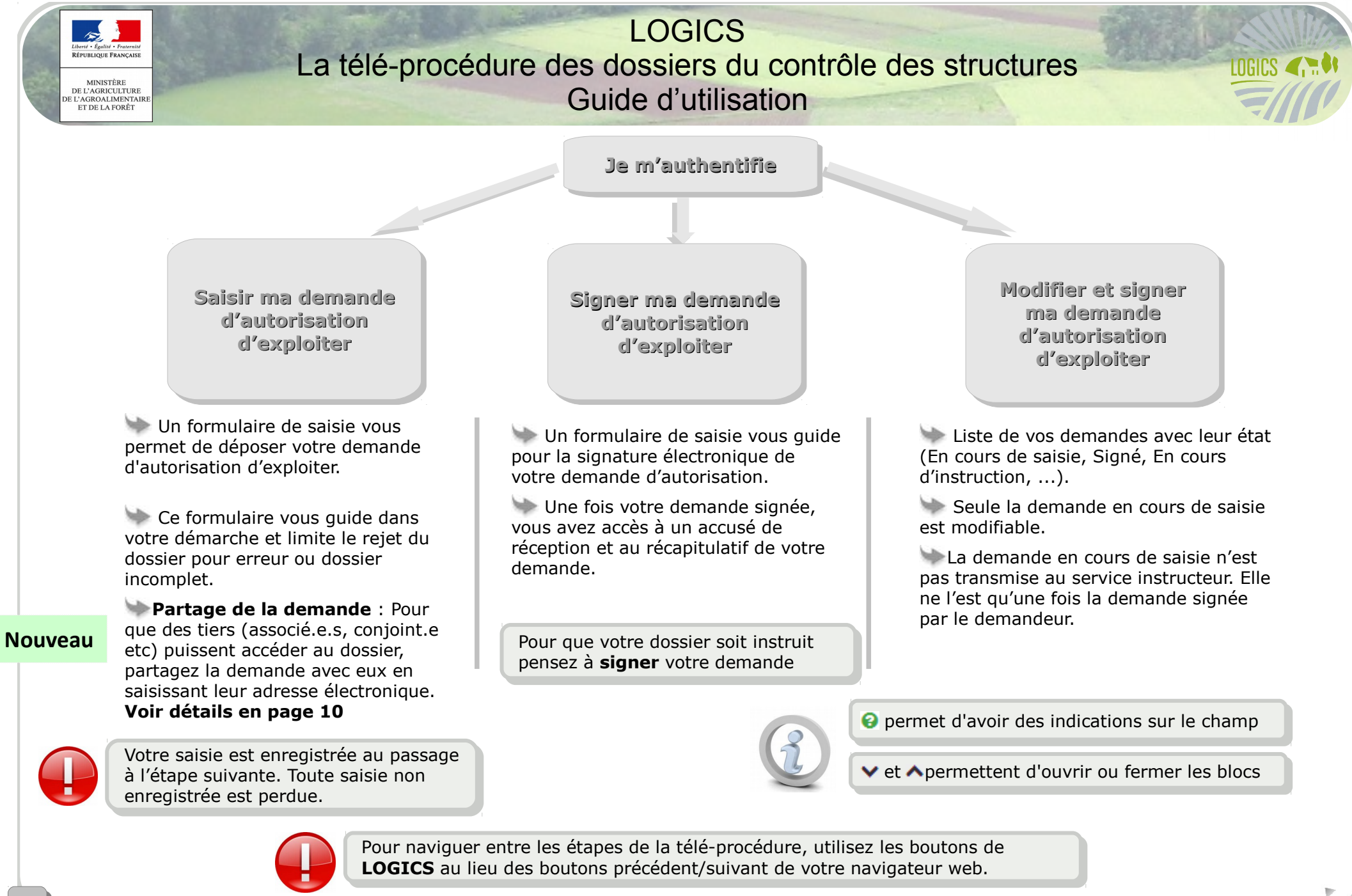

Conçu par le pôle Édidoc (version 2.0) MAAF/SG/SM/SDSI/BIA/ADAGE

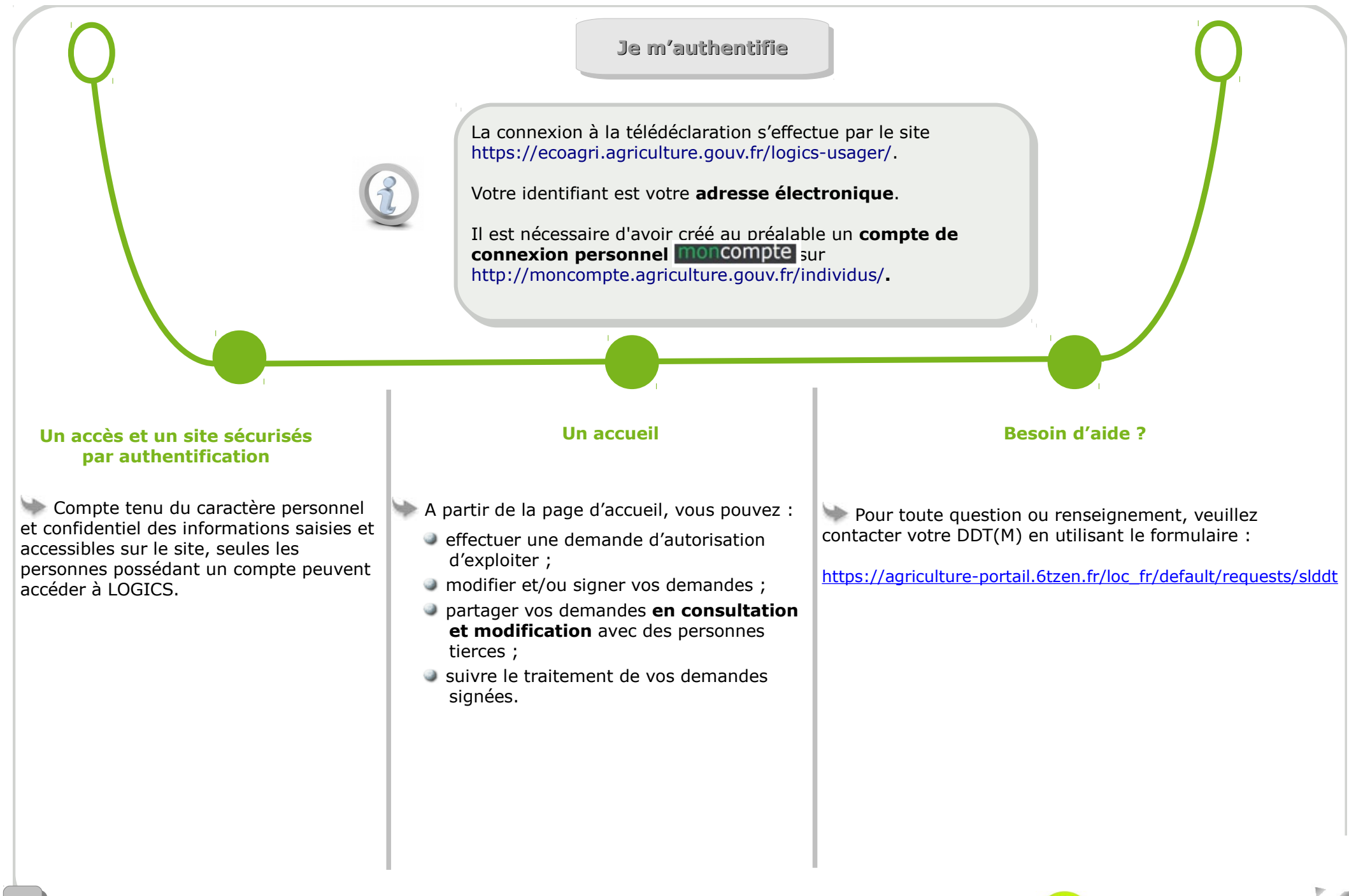

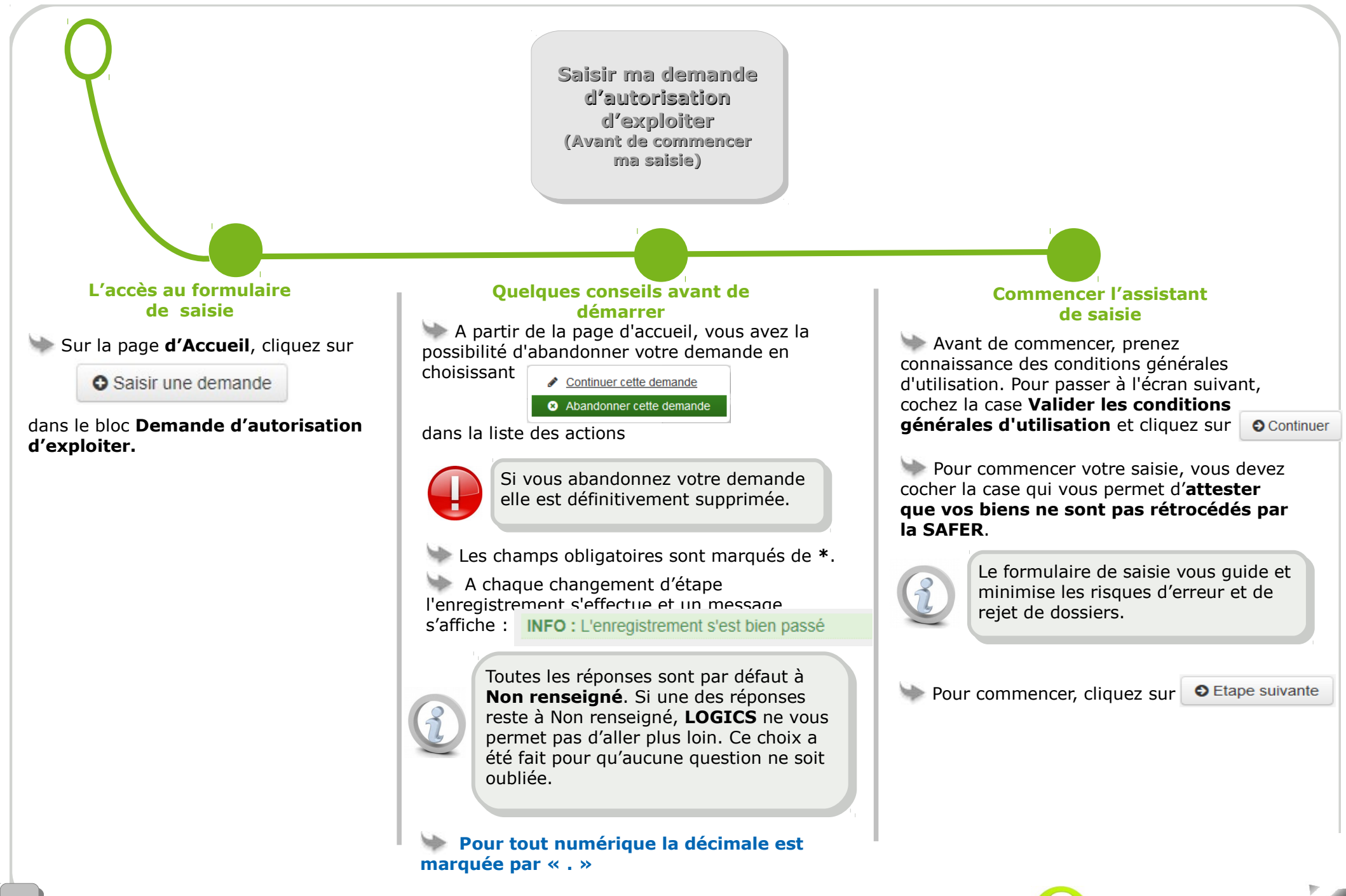

**Pour plus d'informations sur les données à saisir, pensez à cliquer sur les données** 

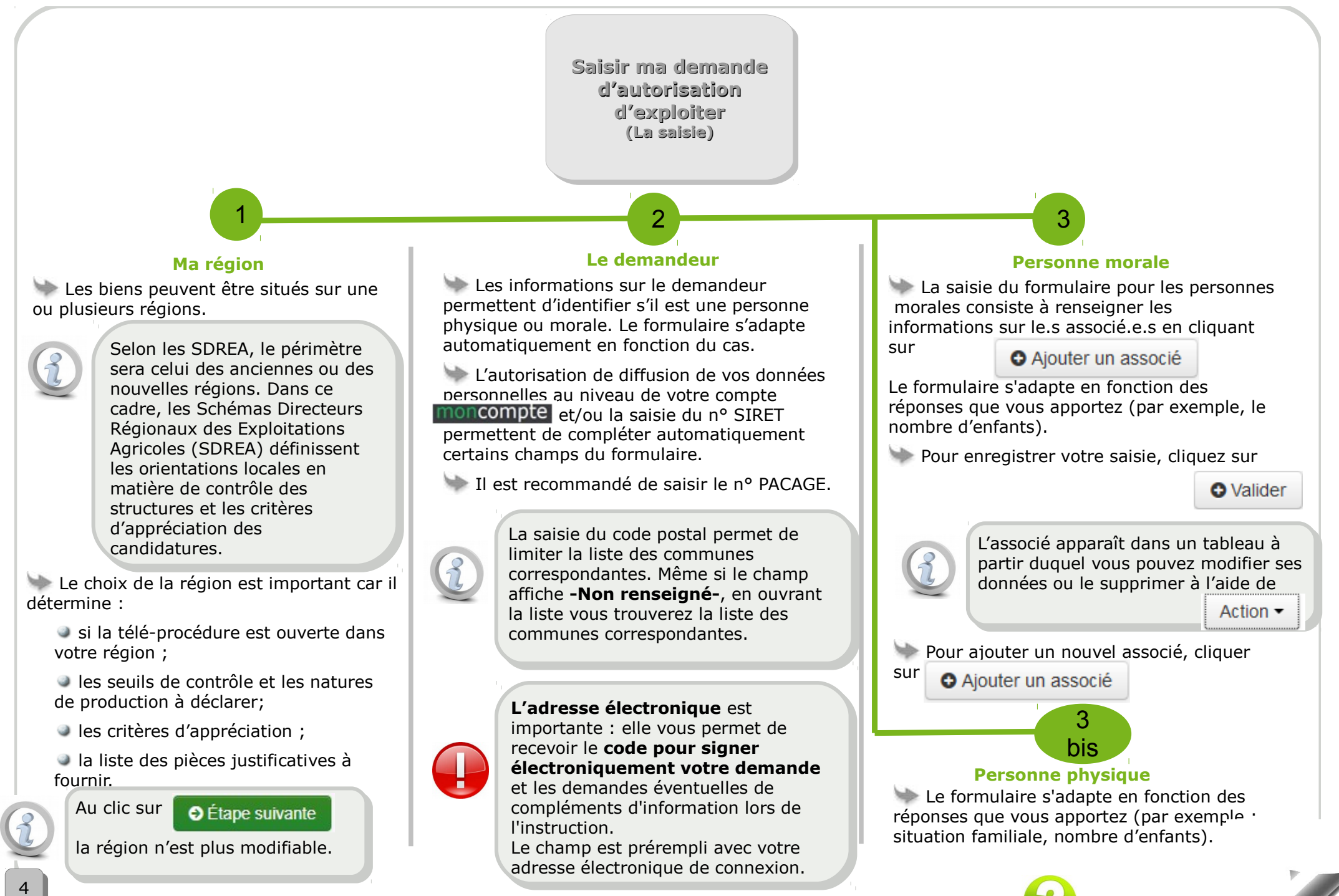

**Pour plus d'informations sur les données à saisir, pensez à cliquer sur**

<span id="page-4-0"></span>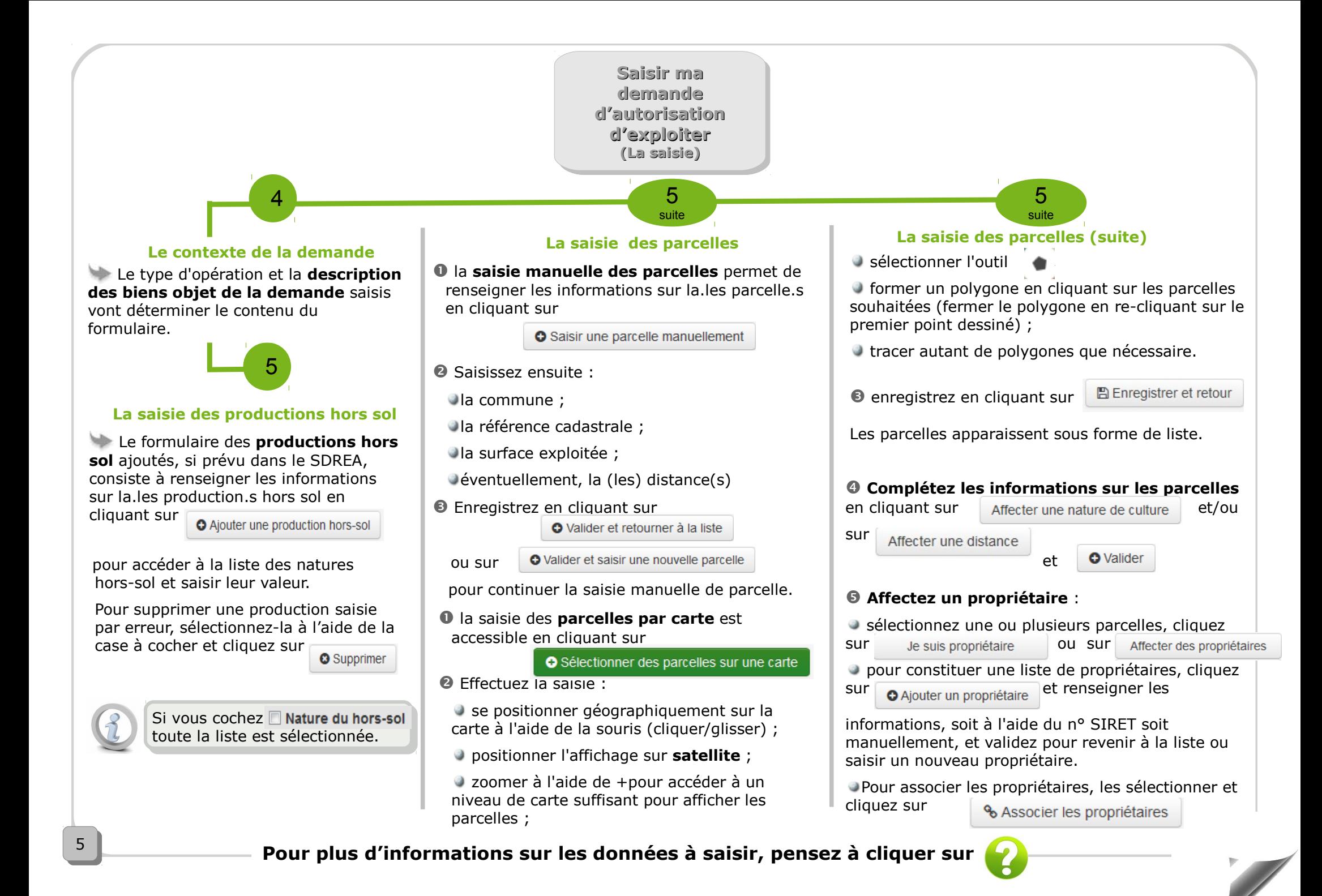

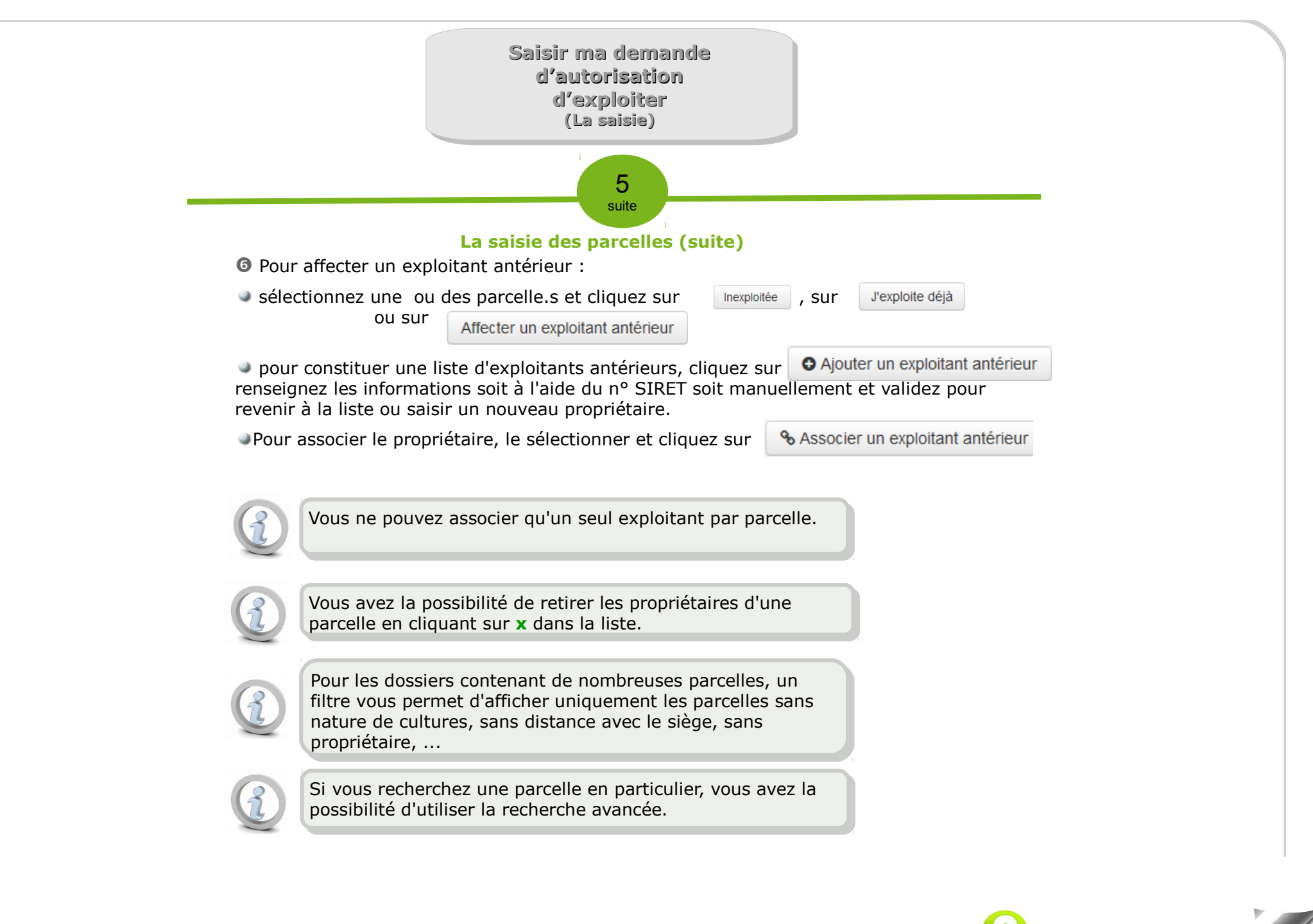

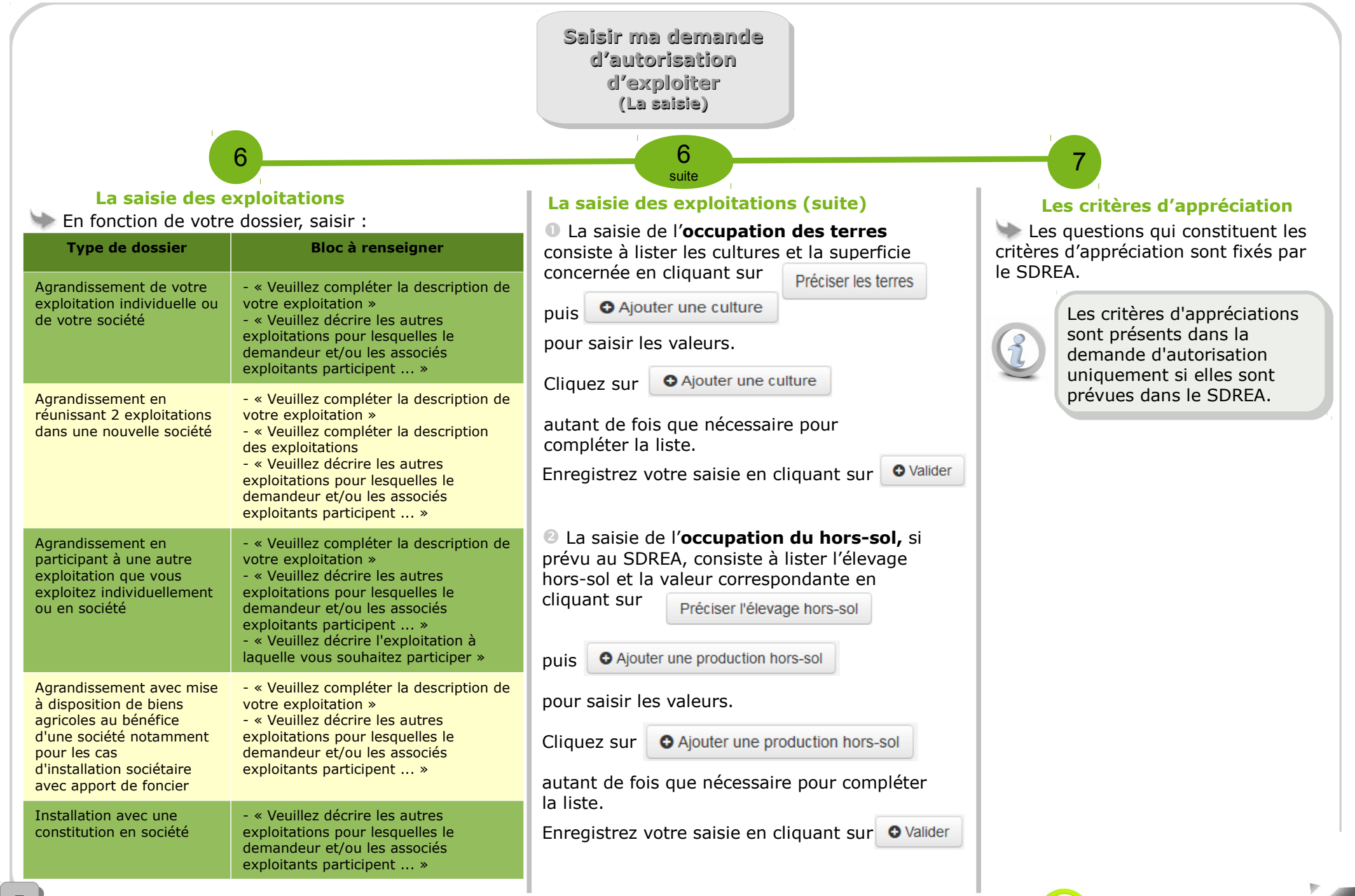

**Pour plus d'informations sur les données à saisir, pensez à cliquer sur les données à saisir, pensez à cliquer sur** 

**Saisir ma demande Saisir ma demande d'autorisation d'autorisation d'exploiter d'exploiter (La saisie) (La saisie)**

## Pour signer votre demande d'autorisation cliquez sur **O** Étape suivante

Pour quitter le formulaire et signer votre demande d'autorisation plus tard, cliquez sur

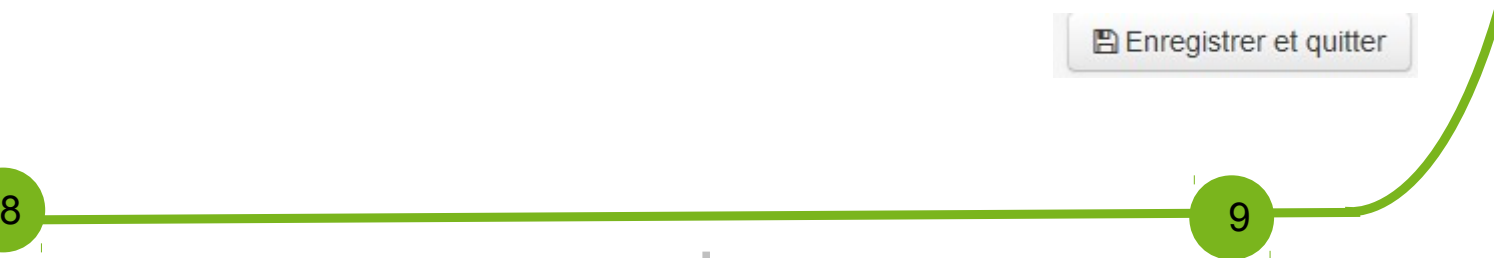

Avant d'attester le contenu de votre demande d'autorisation d'exploiter, vous devez exprimer la motivation de votre demande.

Éventuellement, vous avez la possibilité d'ajouter des informations qui vous semblent utiles pour le traitement de votre dossier.

Pour attester le contenu de votre demande d'autorisation d'exploiter, cochez la case « **Je certifie l'exactitude de l'ensemble des informations fournies dans le présent formulaire et pièces justificatives jointes (\*)** ».

Si vous êtes une personne morale pour attester d'avoir pouvoir pour représenter le demandeur, cocher la case « **Je certifie avoir pouvoir pour représenter le demandeur dans le cadre de la présente formalité (\*)** »

Sans cette étape, vous ne pouvez pas signer votre télédéclaration de demande d'autorisation.

**Les pièces justificatives Les attestations**

Réglementairement, vous devez fournir des pièces justificatives à l'administration, notamment obligation de fournir la lettre d'information au propriétaire des terres objet de la demande et/ou l'accusé de réception de ladite lettre.

Les formats acceptés sont le JPG et le PDF et le poids total des pièces jointes ne doit pas dépasser 3Mo.

 L'ajout des pièces jointes consiste à associer un fichier électronique au dossier en cliquant sur O Ajouter une pièce justificative

<sup>2</sup> Renseignez les champs obligatoires et cliquez sur **pour associer** le fichier correspondant.

**Enregistrez votre saisie en cliquant sur @ Envoyer** 

Pour gérer les lettres et/ou accusé de réception des propriétaires :

Cliquez sur Envoyer l'accusé de réception ou la lettre signée.

 $\bullet$  Cliquez sur  $\bullet$  pour associer le fichier correspondant.

**Enregistrez votre saisie en cliquant sur @Envover** 

**Pour plus d'informations sur les données à saisir, pensez à cliquer sur les données à saisir** 

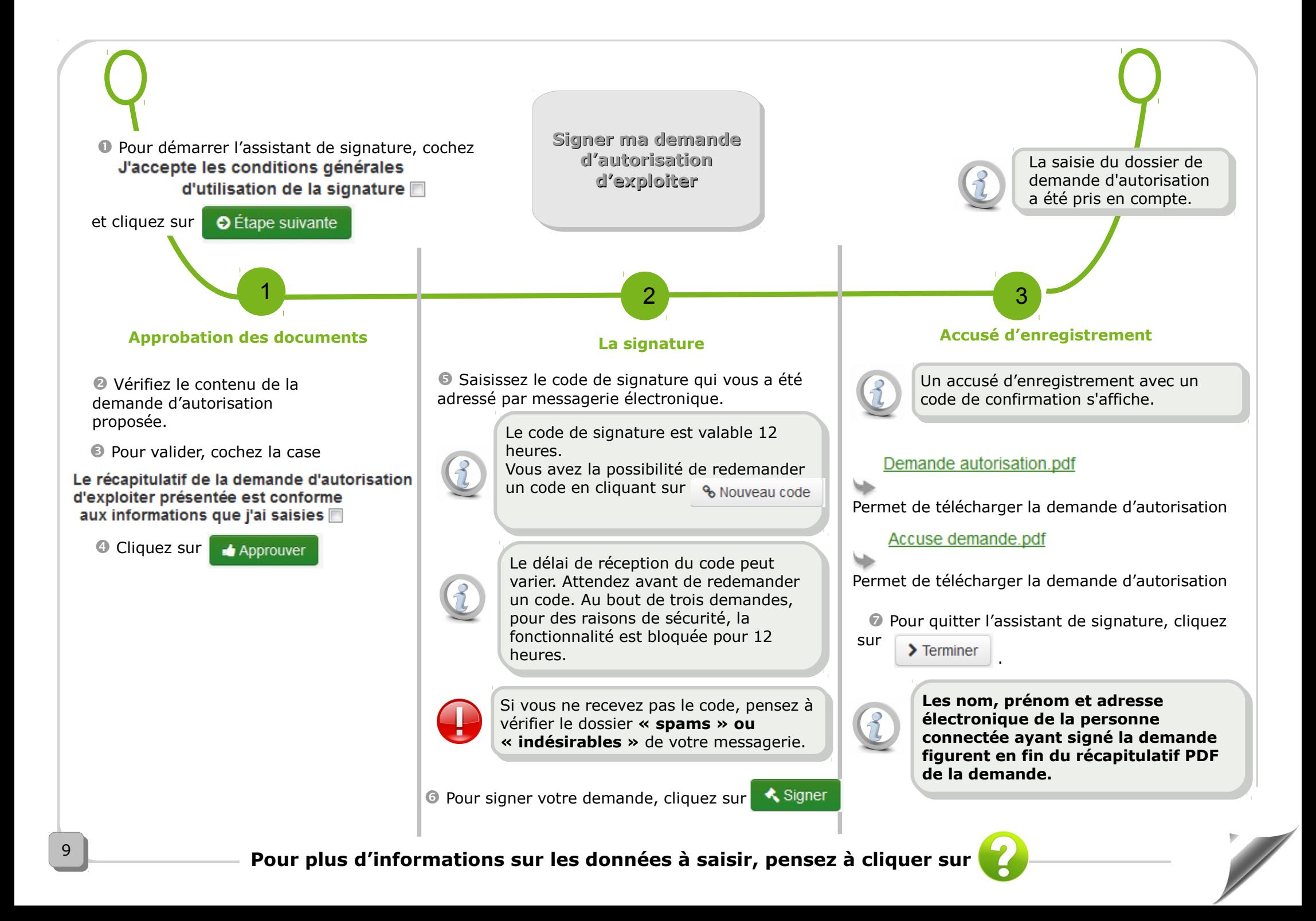

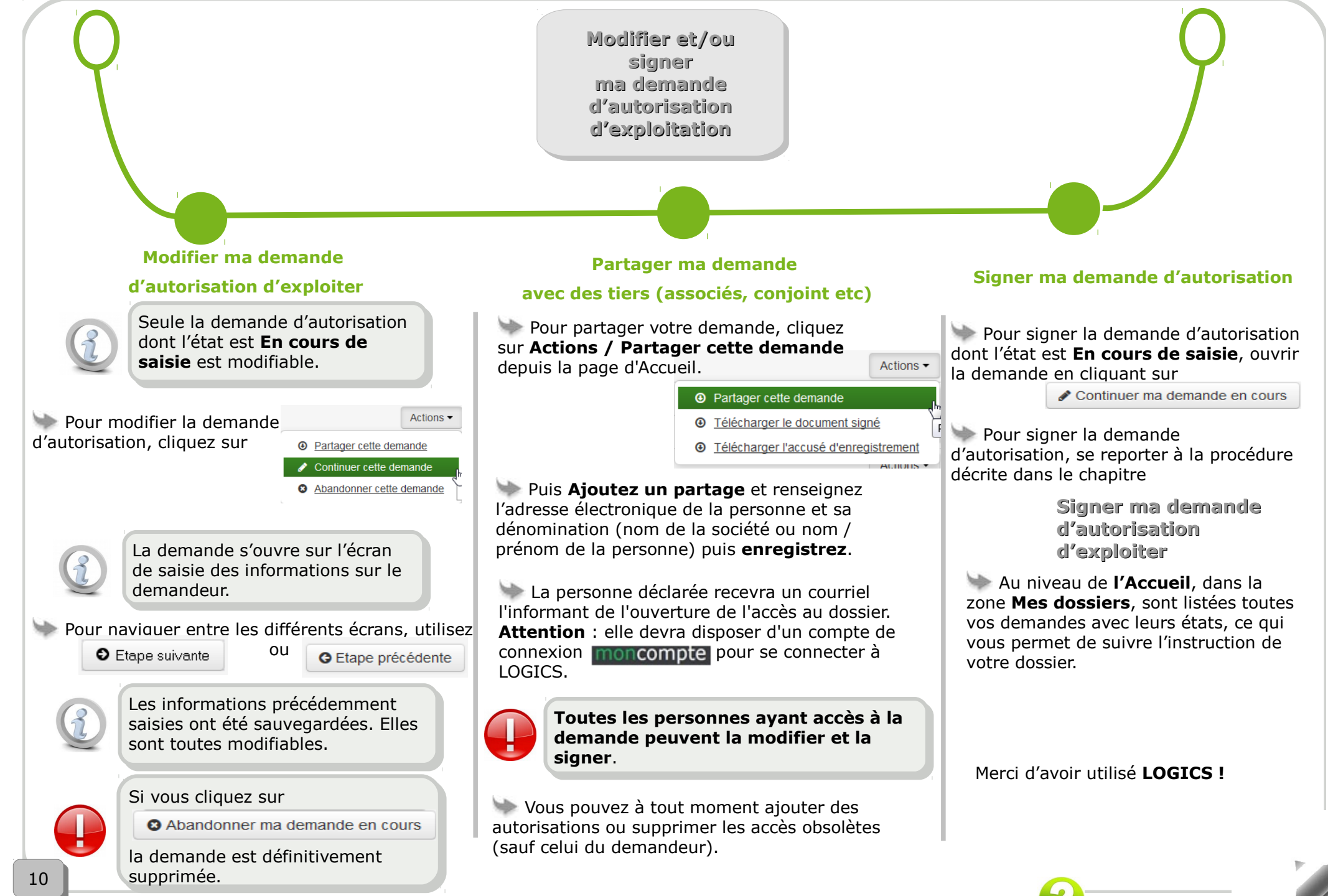

**Pour plus d'informations sur les données à saisir, pensez à cliquer sur**